Acest ghid are ca scop familiarizarea cu procesul de trimitere a solutiilor catre juriul concursului, utilizand sistemul PC<sup>2</sup>. La pornirea sistemului PC<sup>2</sup> veti fi intampinati de **ecranul de login**:

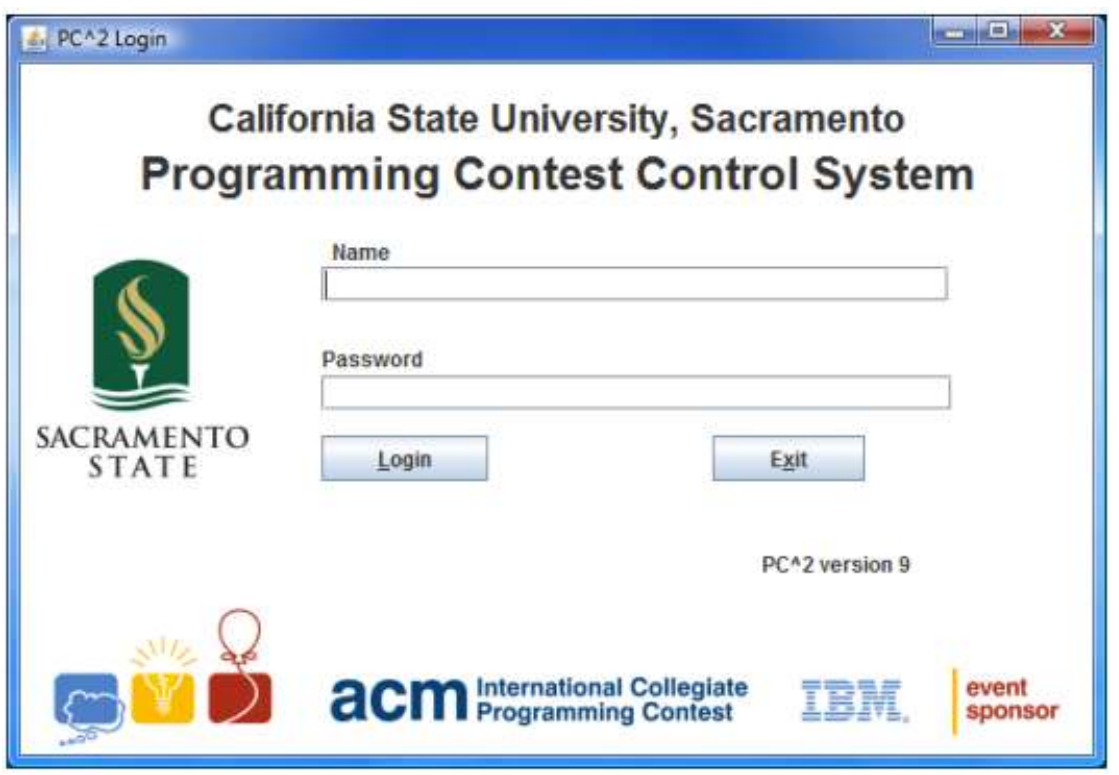

Pentru a va loga in sistemul PC<sup>2</sup>, apasati cu mouse-ul pe campul de editare **Name** din ecranul de login, introduceti ID-ul echipei din care faceti parte, apasati tasta TAB sau apasati cu mouse-ul pe campul de editare **Password**, apoi introduceti parola. ID-ul echipei din care faceti parte va avea sintaxa **teamNN**, unde NN este numarul echipei din care faceti parte (de exemplu, "team3" sau "**team12"**). Dupa ce ati introdus numele echipei si parola, apasati pe butonul **Login**.

# **Trimiterea solutiilor spre jurizare**

De indata ce sistemul a acceptat detaliile dumneavoastra de login, va fi afisat **ecranul principal** al PC<sup>2</sup>, ilustrat mai jos. ID-ul si site-ul echipei sunt afisate in bara de titlu a ferestrei, iar timpul ramas este afisat sub aceasta.

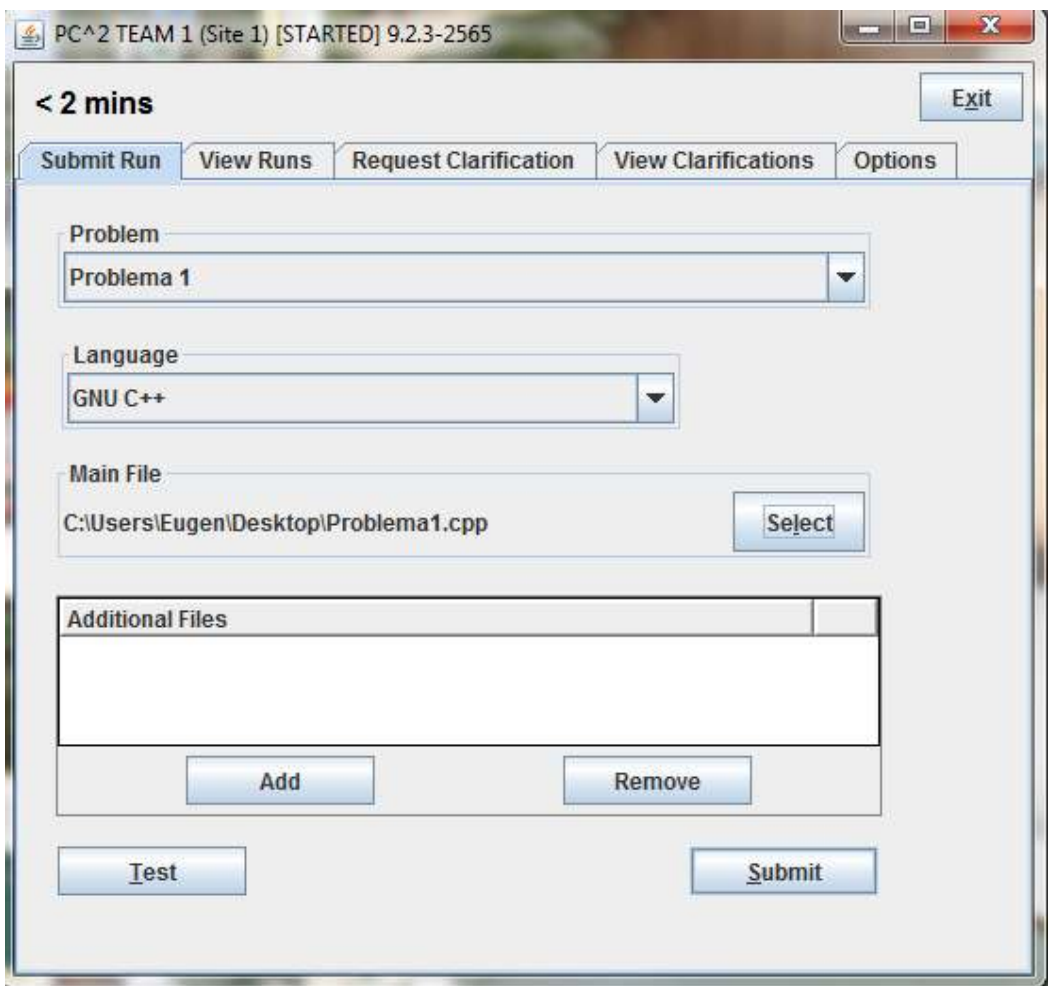

Daca dati click pe tab-ul **Submit Run** din partea superioara a ferestrei veti ajunge la ecranul pentru trimiterea solutiilor, ilustrat mai sus.

Daca accesati campul **Problem** va fi afisata lista problemelor din concurs; alegeti problema pentru care doriti sa trimiteti solutia spre jurizare (in exemplu, a fost aleasa o problema "Problema 1").

Pentru a alege limbajul de programare in care este scrisa solutia, dati click pe campul **Language**  si va fi afisata o lista de limbaje de programare acceptate in concurs (in cadrul concursului vor fi acceptate limbajele C si C++).

Pentru a trimite un program spre jurizare trebuie sa specificati numele fisierului care contine **programul principal**. Dati click pe butonul **Select**, care va lansa un dialog ce permite localizarea si selectia fisierului ce contine codul sursa. Dialogul va permite sa navigati automat spre calea corecta (in acest caz a fost ales fisierul "C:\Users\Eugen\Desktop\Problema1.cpp"). Selectati numai fisiere care contin cod sursa pentru jurizare; nu trimiteti fisiere executabile.

### **Executia testelor**

Dupa selectarea unei problemae, a unui limbaj de programare si a unui fisier sursa, apasati pe butonul **Test**. Astfel veti efectua o "**EXECUTIE DE TEST**", adica va compila si executa programul pe *computerul local*, folosind un mediu aproape identic cu cel al juriului (cu execeptia faptului ca va folosi datele dumneavoastra de intrare).

Este *important* sa testati programul inainte de trimiterea spre jurizare. Executiile de test nu va afecteaza scorul din concurs si va pot ajuta sa economisiti mult timp si sa evitati penalizarile prin identificarea problemelor sau diferentelor *inainte* sa trimiteti solutia spre jurizare.

NOTA: inainte de efectuarea unei executii de test, asigurati-va ca fisierul de intrare se afla *in acelasi director in care se afla si codul sursa*.

Daca sunteti multumiti de rezultatele executiilor de test, dati click pe butonul **Submit**. Se va afisa dialogul de confirmare ilustrat mai jos, in partea stanga; verificati detaliile si dati click pe YES pentru a le confirma, astfel trimitand solutia spre jurizare.

Cand solutia dumneavoastra a fostprimita de juriu o sa fie afisat un mesaj de confirmare, ilustrat mai jos.

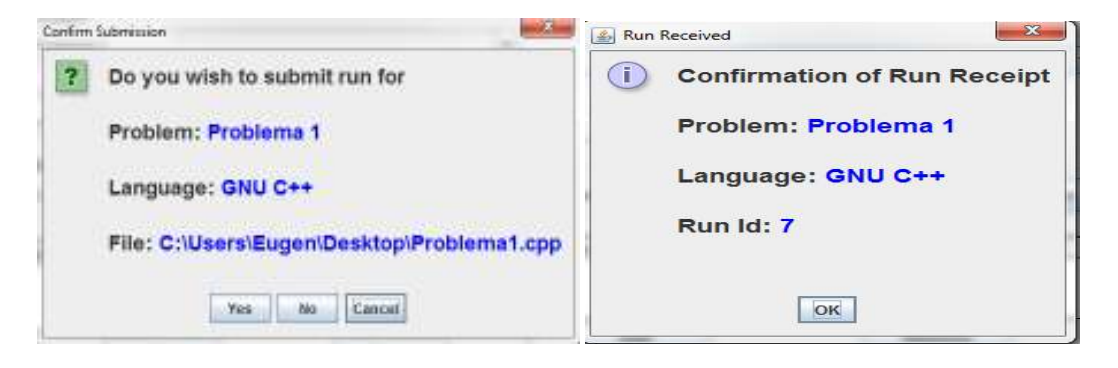

## **Vizualizarea rezultatelor**

Pentru a putea vizualiza starea cererilor de execuțiepe care le-ați efectuat, apăsați tab-ul **View Runs.** 

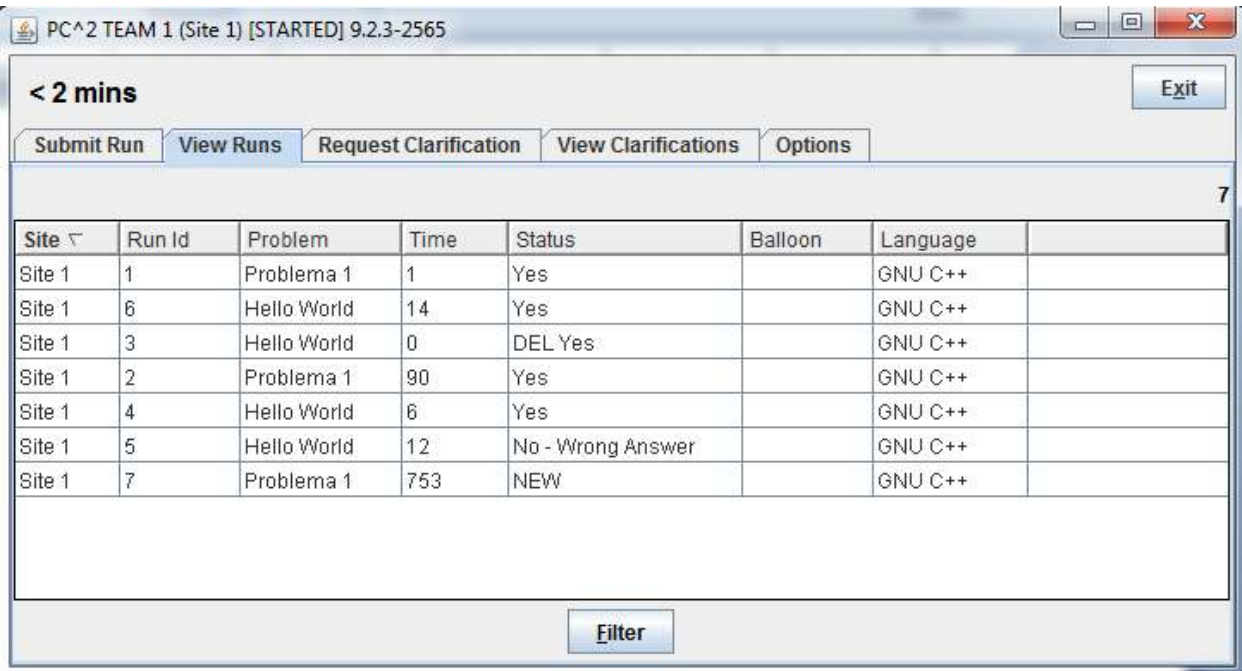

Când o nouă cerere de execuție este trimisă, starea va fi NEW (ca în fereastra de mai sus). Coloanele din tabelul afișat în tab-ul**View Runs** pot fi redimensionate prin selectarea și deplasarea stânga/dreapta a bordurilor celulelor ce conțin titlurile coloanelor. Tabelul poate fi sortat după orice coloană printr-un simplu click pe antetul coloanei. Al doilea click pe antet va ordona crescător/descrecător informația din coloană.

După evaluarea programului, răspunsul din partea evaluatorilor va apărea într-o fereastră ca ce de mai jos (atâta timp cât PC2 este pornit):

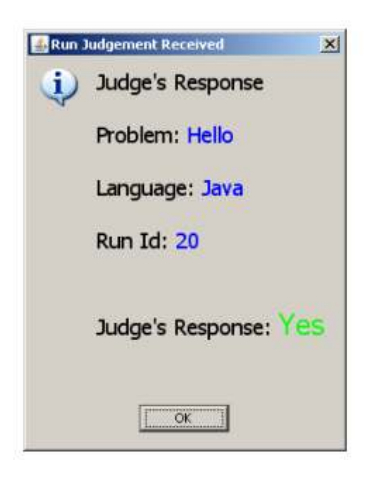

Răspunsul evaluatorilor include indicații referitoare la corectitudinea programului trimis (dacă acesta rezolvă corectă problema dată). Câmpul **Status**, din tabel se va schimba astfel încât să reflecte răspunsul evaluatorilor.

Problemele din concurs sunt uneori configurate astfel încât să suporte o evaluare preliminară. Sistemul va returna automat, imediat un răspuns preliminar. Răspunsurile de evaluare preliminară estimează destul de bine răspunsul evaluării finale. Dacă o problemă configurată cu evaluare preliminară este trimisă spre execuție, atunci un mesaj de răspuns va apărea pe ecran la scurt timp după emiterea cererii.

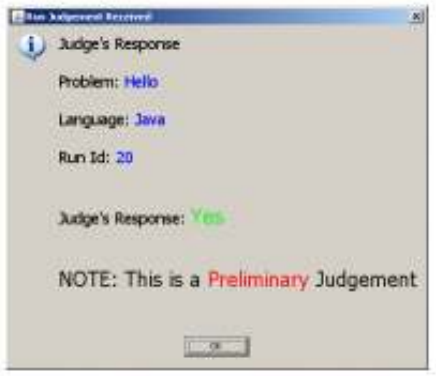

Răspunsurile preliminarii sunt menite să ajute echipele prin furnizarea rapidă de feedback care nu reprezintă rezultatul final. Evaluatorii vor trimite mai târziu răspunsul final ce poate fi asemănător sau diferit de cel preliminar.

## **Cereri de clarificare**

În cazul în care găsiți ambiguu enunțul unei probleme, aveți posibilitatea de a trimite o cerere de lămurire. Dați click pe tab-ul **Request Clarification** (în partea de sus a ecranului principal). Vă va fi afișată următoarea fereastră:

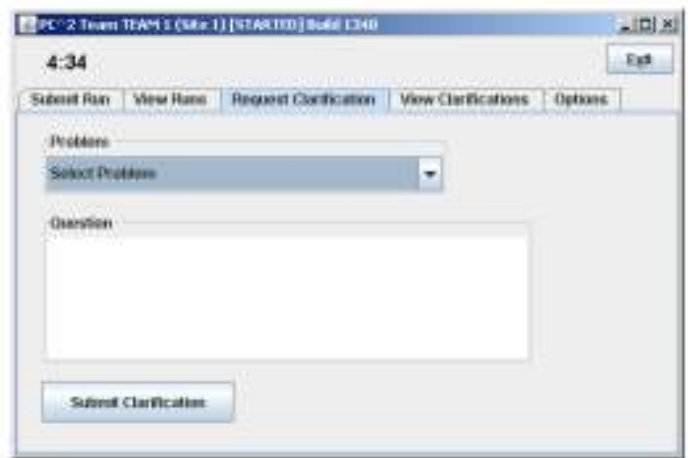

Alegeți problema pentru care aveti intrebari din secțiunea **Problem** și introduceți întrebarea în caseta text **Question.** Apăsați butonul **Submit Clarification** pentru a trimite cererea.

*Notă informativă: Atâta timp cât evaluatorii vor considera enunțul problemei explicit, nu vor răspunde la întrebările adiționale. Răspunsul primit va fi "No Response – Read the Problem Statement".* 

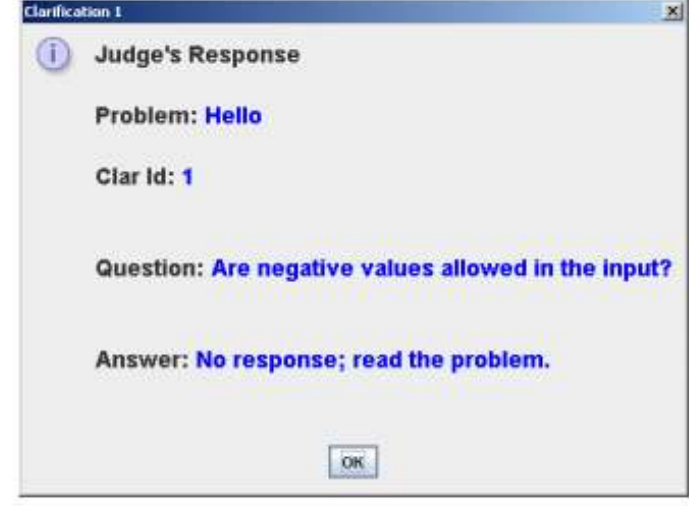

Răspunsul evaluatorilor la cererea de lămurire, va apărea într-o fereastră ca cea de mai jos:

Pentru a vizualiza răspunsurile evaluatorilor la cereri de lămurire emise anterior, faceți click pe tab-ul **View Clarification** (din meniul principal). Vă va fi afișată o fereastră precum cea de mai jos. Observați că tabelul afișează și mesaje de lămurire de tip **Broadcast**, care trebuie verificate periodic.

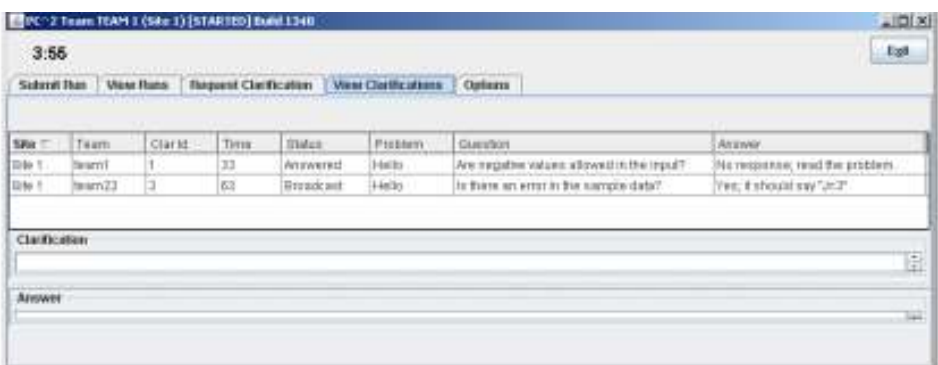

Coloanele din tabel pot fi redimensionate și sortate în mod similar ecranului **Runs.** În cazul în care cererea de lămurire sau răspunsul este prea lung pentru a putea fi vizualizat integral în tabel, faceți click pe rândul respectiv și textul va fi afișat în caseta din josul tabelului.

## **Ieșirea din PC2**

Butonul **Exit** deconectează echipa și oprește aplicatia PC2. Această operație nu afectează statusul rulărilor sau cererile de lămurire emise anterior și nici un răspunde de rulare sau lămurire din partea evaluatorilor. Acestea vor putea fi vizualizate la următoarea autentificare. Mesajele de notificare pentru un răspuns primit nu vor apărea pe ecran atâta timp cât nu sunteți autentificați.

*Notă adițională: în cazul unor sisteme de operare, în momentul în care PC2 este pornit, va apărea o fereastră de comandă în fundal. Aceasta poate fi minimizată, dar nu poate fi închisă deoarece ar opri funcționarea PC2.*